# **How to use the** *suprfafab-analytics* **drive**

# **Note:** Do not **store data** on measurement computers & do not **connect external USB devices**!

**Note:** Use the *suprafab-analytics* network drive to **transfer data** & **store (raw) data**.

**Note:** Your group's MI-portal manager or research group head need to register your zedat name in the MI-portal (https://portal.mi.fu-berlin.de/login) for your work group.

## **Protocol to access the** *suprafab-analytics* **network drive on**

## 1. **Measurement or multi-user Computers**

- **Step 1:** Double klick the mount button on the desktop.
- **Step 2:** Enter your zedat name in the command line window and press enter.
- **Step 3:** Enter your zedat password in the command line window (*you will not see the input*) and press enter.
- **Step 4:** Go to *My computer/Dieser PC* in the win explorer & look for the *suprafab-analytics* folder (N:\\)
- **Step 5:** In the suprafab-analytics drive (N:\\), go to the folder of your *workgroup* & create a subfolder named with your *zedat name*.
- **Step 6:** Safe your data using the following naming convention *YYYY-MM-DD\_<zedat\_name>\_<experiment>* optional ordered by devices.
- **Step 7:** Disconnect network drive by using the unmount button.
- **Step 8:** Transfer your data to your own computer or group network drive.

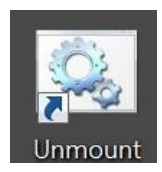

# **2. Your own Computer**

**Protocol for Win** → page 2 **Protocol for Mac**  $\rightarrow$  page 3 *VPN connection (in case you are not in university)*  $\rightarrow$  page 5

#### **Mount the suprafab-analytics drive on your own Computer (Win)**

**Step 1:** Go to *"My computer"* 

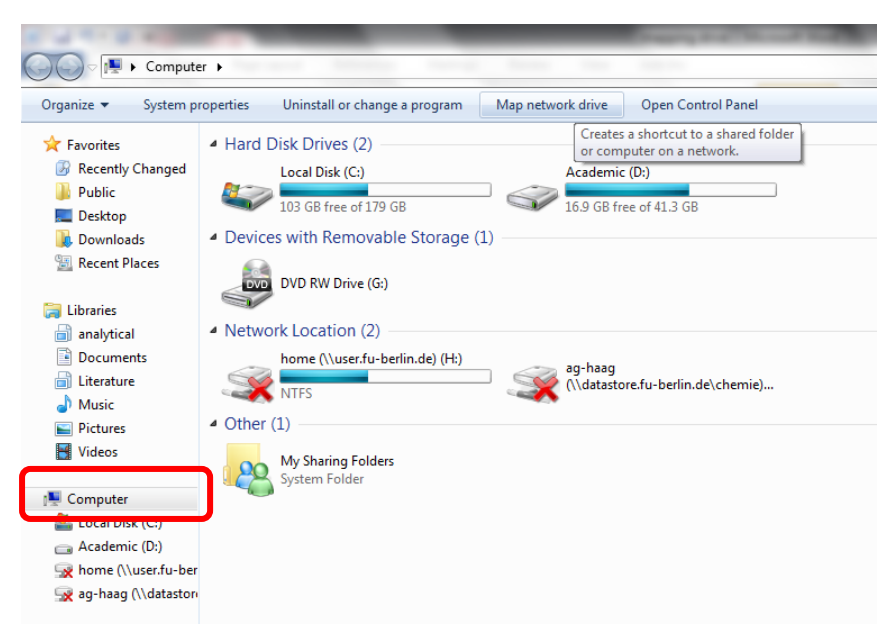

**Step 2:** Right mouse click on *"My computer"* and select *"map network drive"*

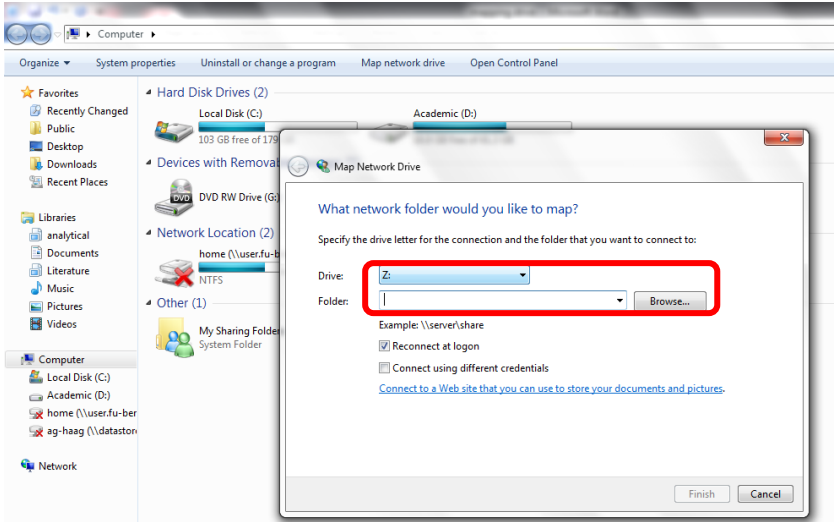

**Step 3:** Type folder path as

[\\bcp-storage01.imp.fu-berlin.de\ag-<lab>](file://bcp-storage01.imp.fu-berlin.de/ag-%3Clab), where <lab> is the name of your group

**Step 5:** Enable '"connect using different credentials", then "Finish"

**Step 6:** The system now requires your username and password:

Enter user name: FU-BERLIN\<*ZEDAT name>* (without: @*zedat.fu-berlin.de*)

Password: *"your ZEDAT account password"*

**Step 7:** Safe your data

**Step 8:** Disconnect network drive right click network drive.

**If you are not in University (ZEDAT network) you have to connect your computer before via VPN to the ZEDAT network** (see page 4)**!**

### **Mount the** *suprafab-analytics* **drive on your own Computer (Mac):**

**Step 1:** Go to *"Finder"*

**Step 2:** Select "Go" & "Connect To Server" (Cmd + K) to open the "Connect to Server" window.

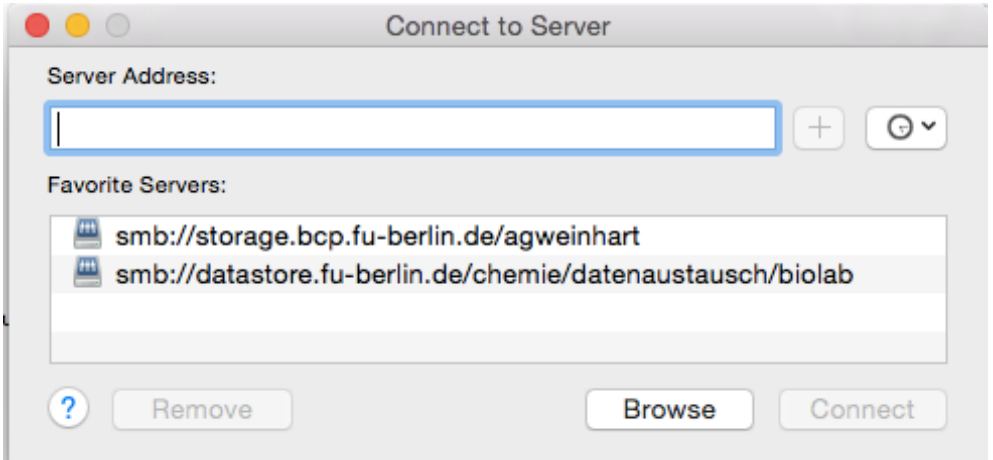

#### **Step 3:** Type folder path as

\\bcp-storage01.imp.fu-berlin.de\ag-<lab>, smb://bcp-storage01.imp.fuberlin.de/ag-<lab>

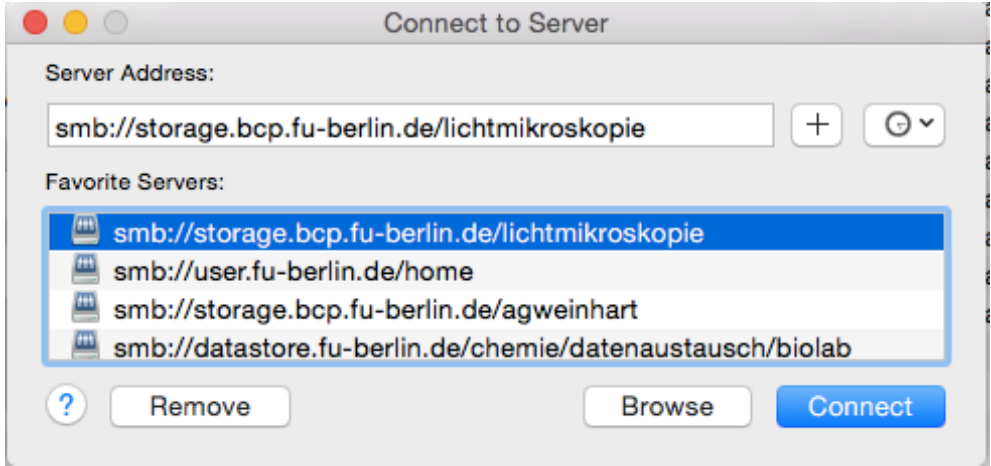

Step 4: Select "+" and "Connect"

**Step 5:** The system now requires your username and password:

Enter user name: FU-BERLIN\<*ZEDAT name>* (without: @*zedat.fu-berlin.de*)

Password: *"your ZEDAT account password"*

**Step 6:** Safe your data

**Step 7: Disconnect network drive.** 

**If you are not in University (ZEDAT network) you have to connect your computer before via VPN to the ZEDAT network** (see page 4)**!** 

#### **Connect your computer via VPN:**

Protocol based on the ZEDAT manual *only available in German*:

https://www.zedat.fu-berlin.de/Tip4U\_VPN

**Step 1:** Download "Any Connect-Client" *(maybe you have to download the Client program in University)*

https://portal.zedat.fu-berlin.de/services/vpn/anyconnect/anyconnect.msi

(Windows)

https://portal.zedat.fu-berlin.de/services/vpn/anyconnect/AnyConnect.pkg (Mac)

#### **Step 2:** Start the Cisco AnyConnect Client program

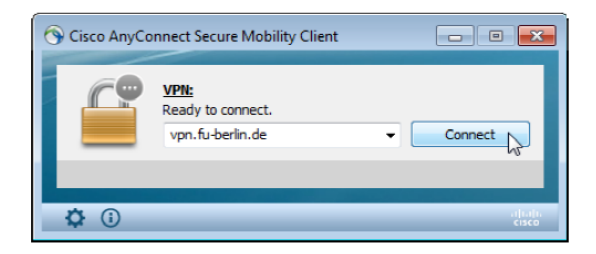

**Step 3:** Insert *"vpn.fu-berlin.de"* and *"Connect"*

**Step 4:** The system now requires your username and password:

Enter user name: fu-berlin\*"your ZEDAT name"* (without: @*zedat.fu-berlin.de*)

Password: *"your ZEDAT account password"*

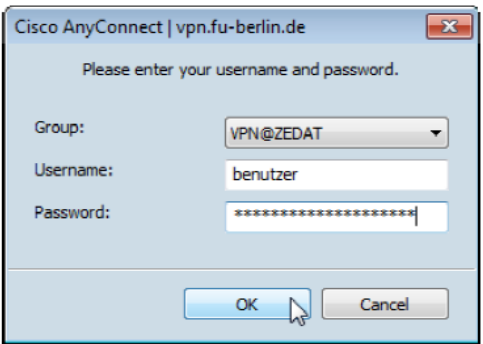

**Step 5:** Choose "ok" to connect to the ZEDAT network.

You can now start to map your drive and access your data.

Choose "Disconnect" if you want to stop the connection.